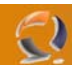

# **INSTALLAZIONE DB2 V8.1 SU CLUSTER MICROSOFT**

#### **REQUISITI PER L'INSTALLAZIONE:**

- Due macchine in Cluster con Windows 2003 Server Enterprise Edition SP1
- Creazione in Active Directory dell'account DB2admin e aggiunta nel gruppo degli Administrators locali di ogni nodo del Cluster
- Nome del Cluster TO1CLTS008
- Disponibilità nel cluster di 2 risorse Physical Disk dove metteremo le due istanze del db2

### **INSTALLAZIONE I NODO DEL CLUSTER**

**!!!ATTENZIONE!!!** Assicurarsi che le le risorse Cluster e i Virtual Server di default siano sul nodo 1

Il Cluster di partenza è quello indicato dalla figura sottostante:

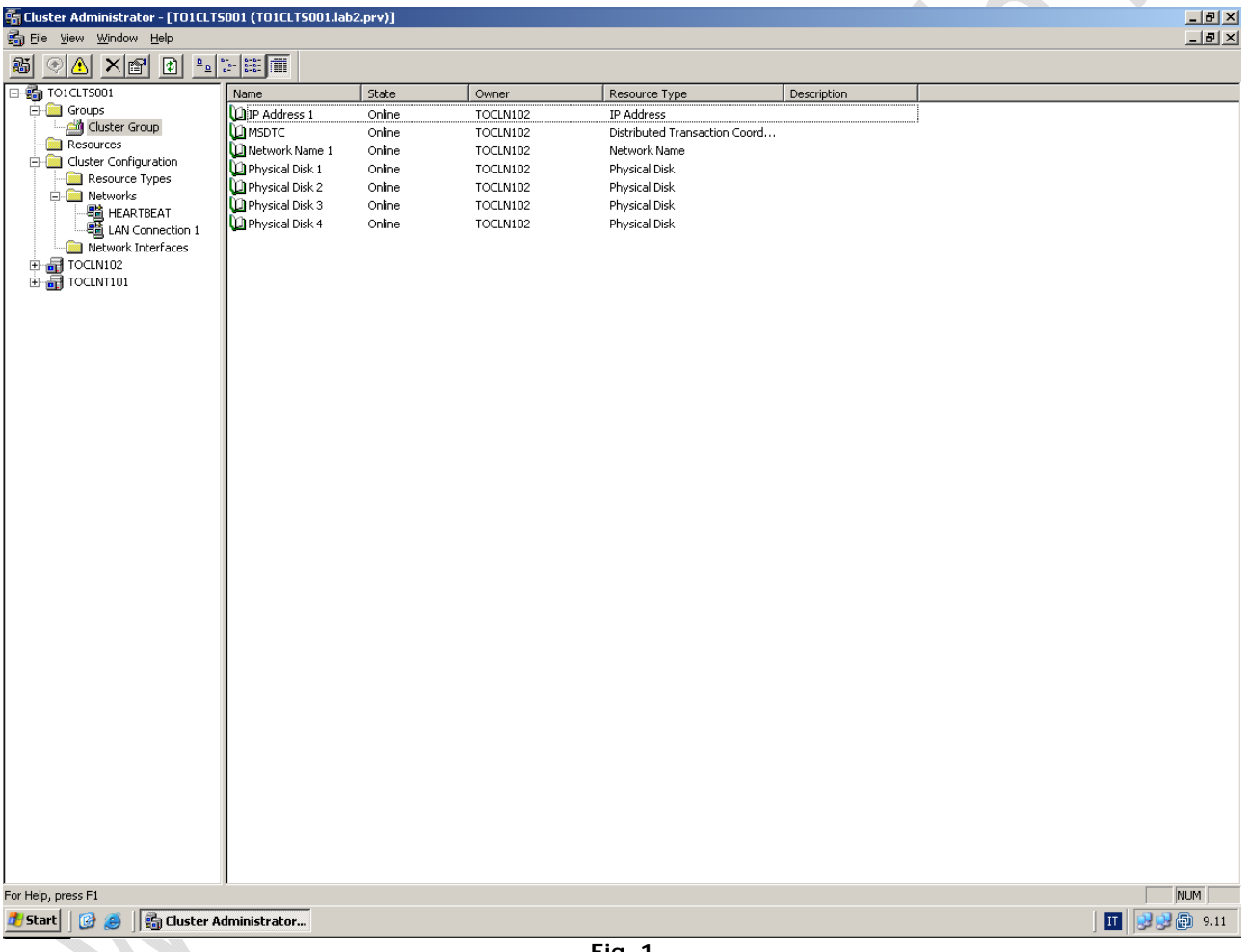

**Fig. 1** 

Adesso facciamo partire l'installazione sul nodo1 dal cd1 "DB2 UDB Workgroup Edition":

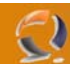

Lanciamo il file **setup.exe** dalla directory WSE e ci apparirà una finestra come sotto:

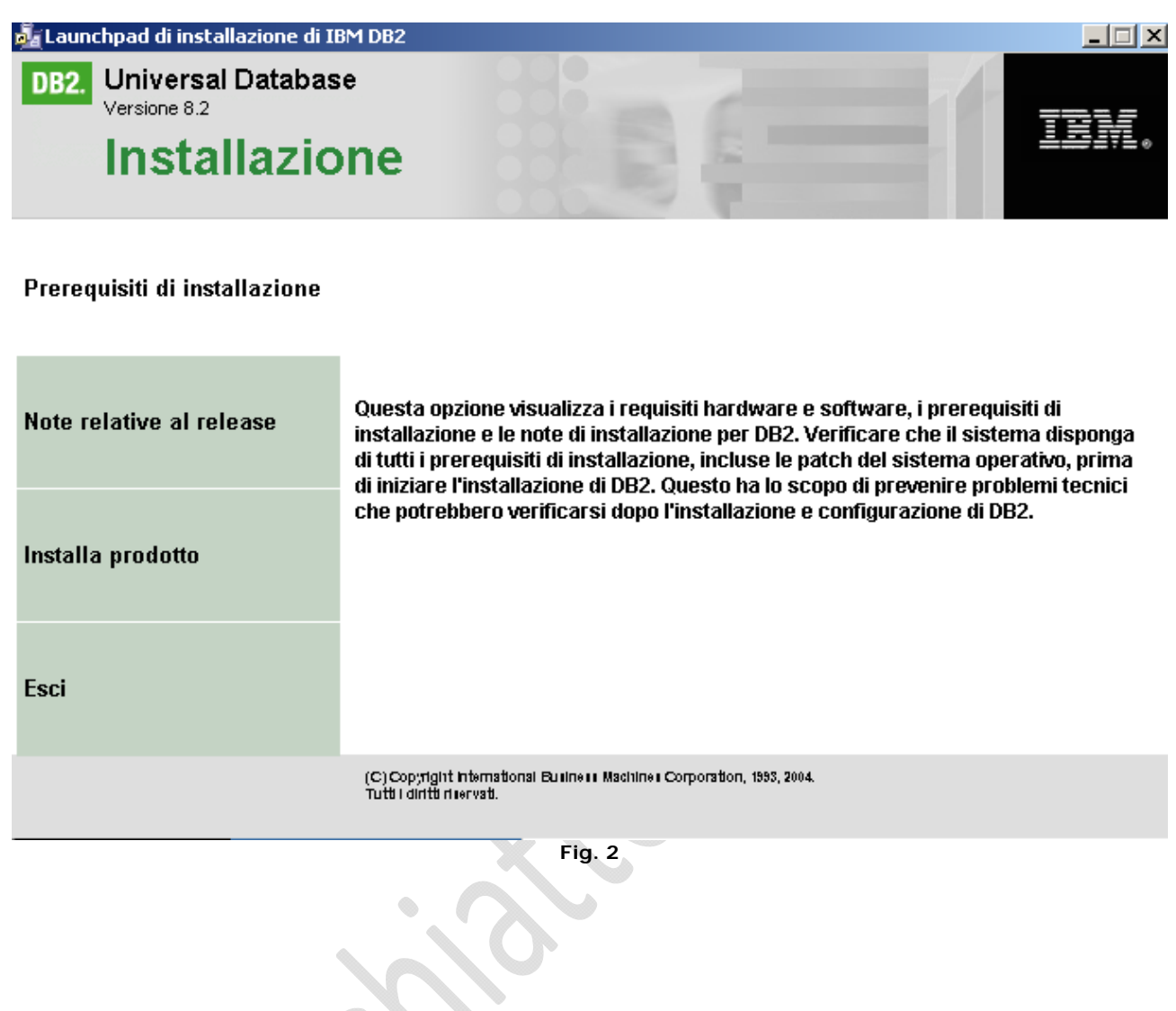

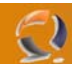

Facciamo click su **Installa prodotto** e poi su **Avanti**:

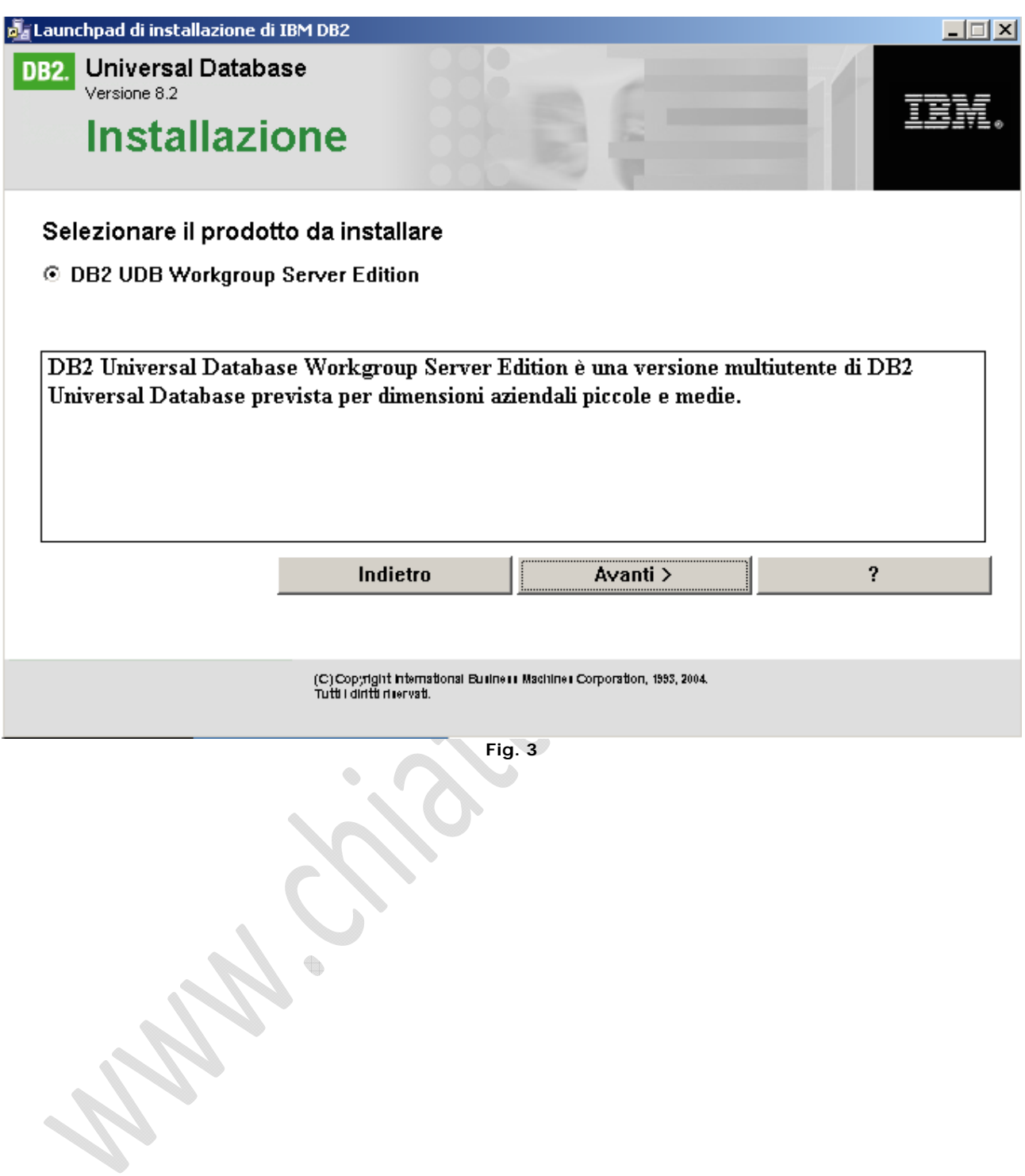

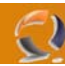

#### Ancora su **Avanti**:

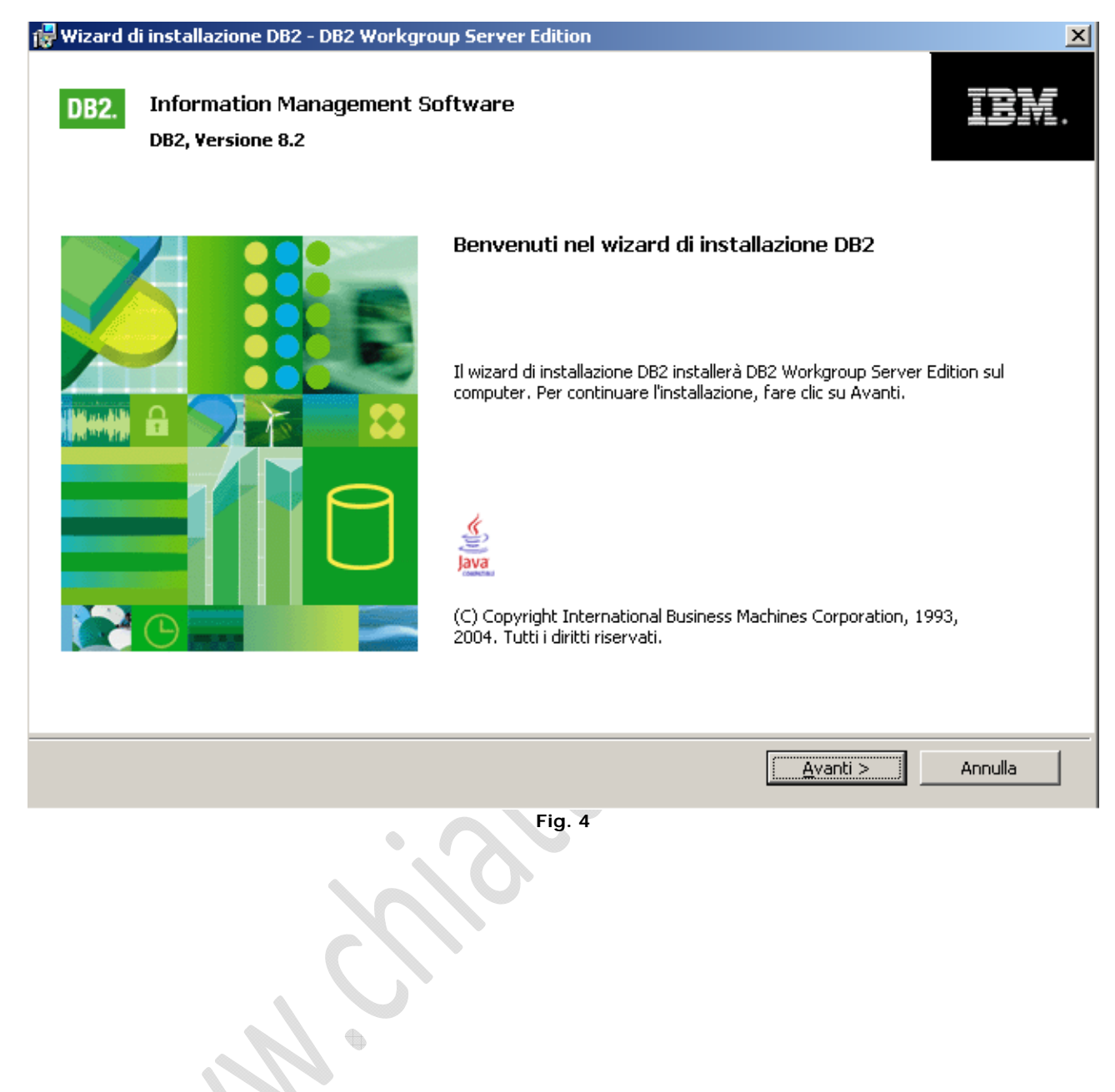

Accettiamo la licenza:

 $\odot$ 

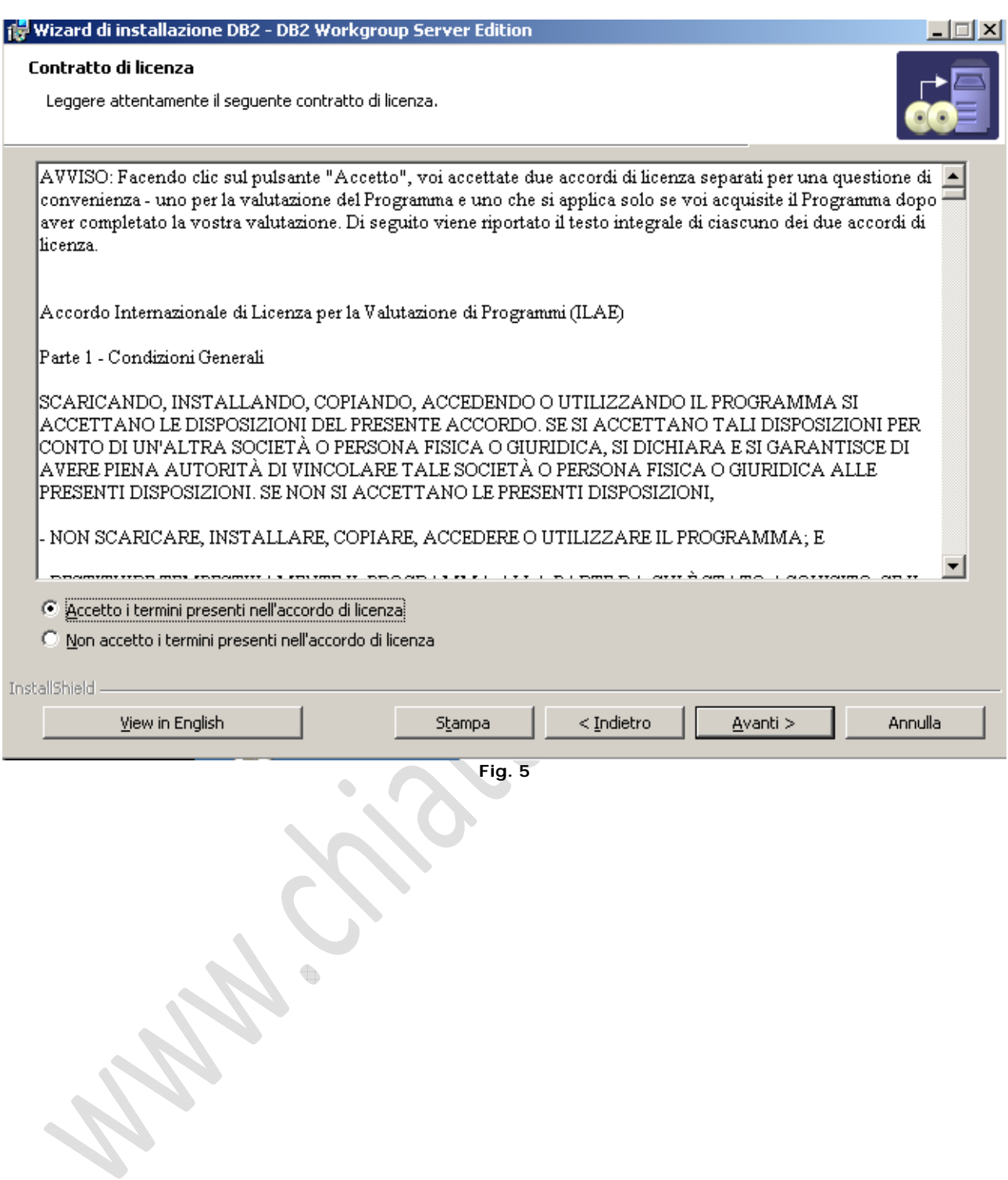

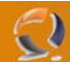

Lanciamo l'installazione Tipica come da figura:

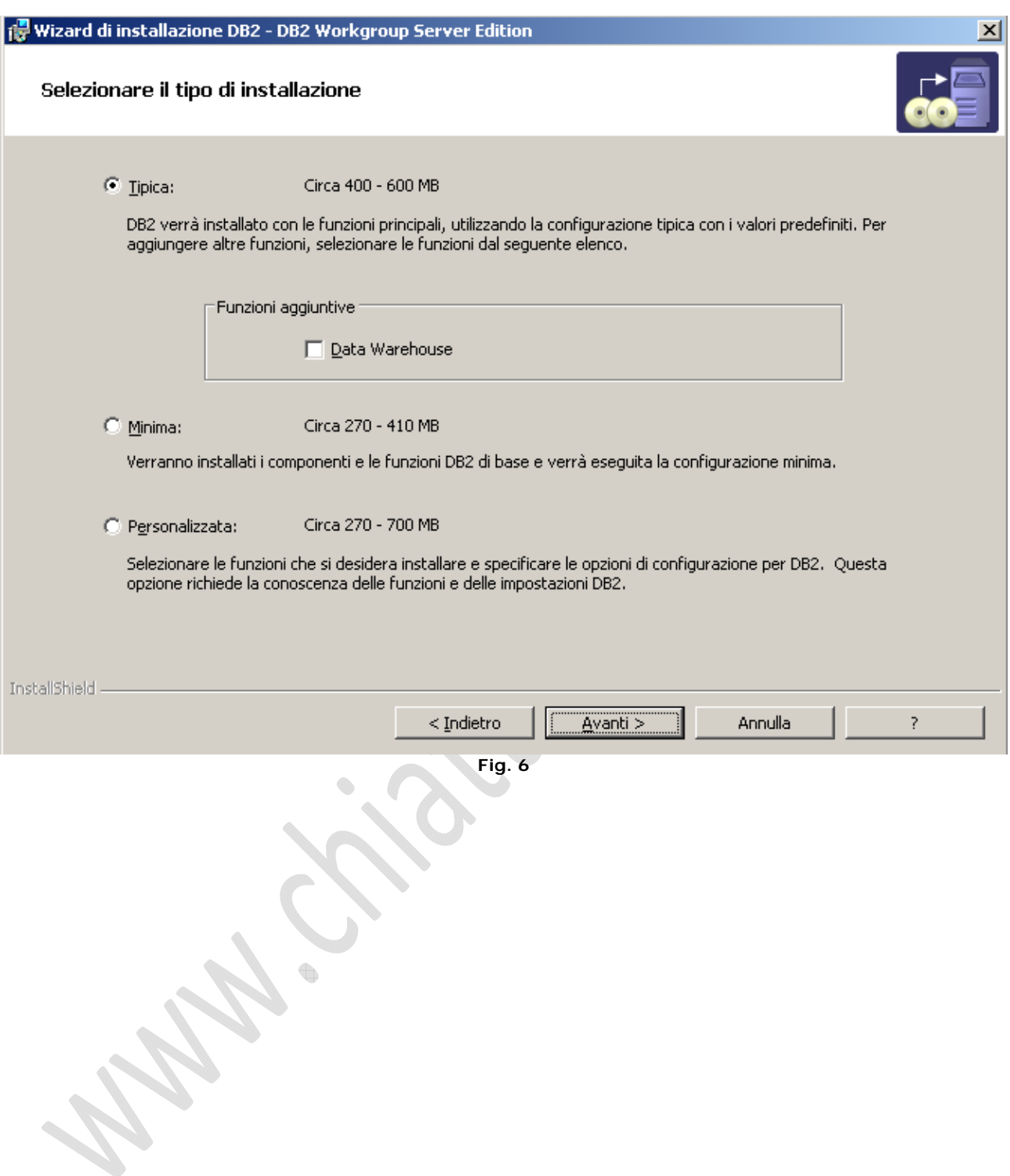

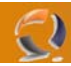

Lasciamo tutto di default e clicchiamo su **Avanti**:

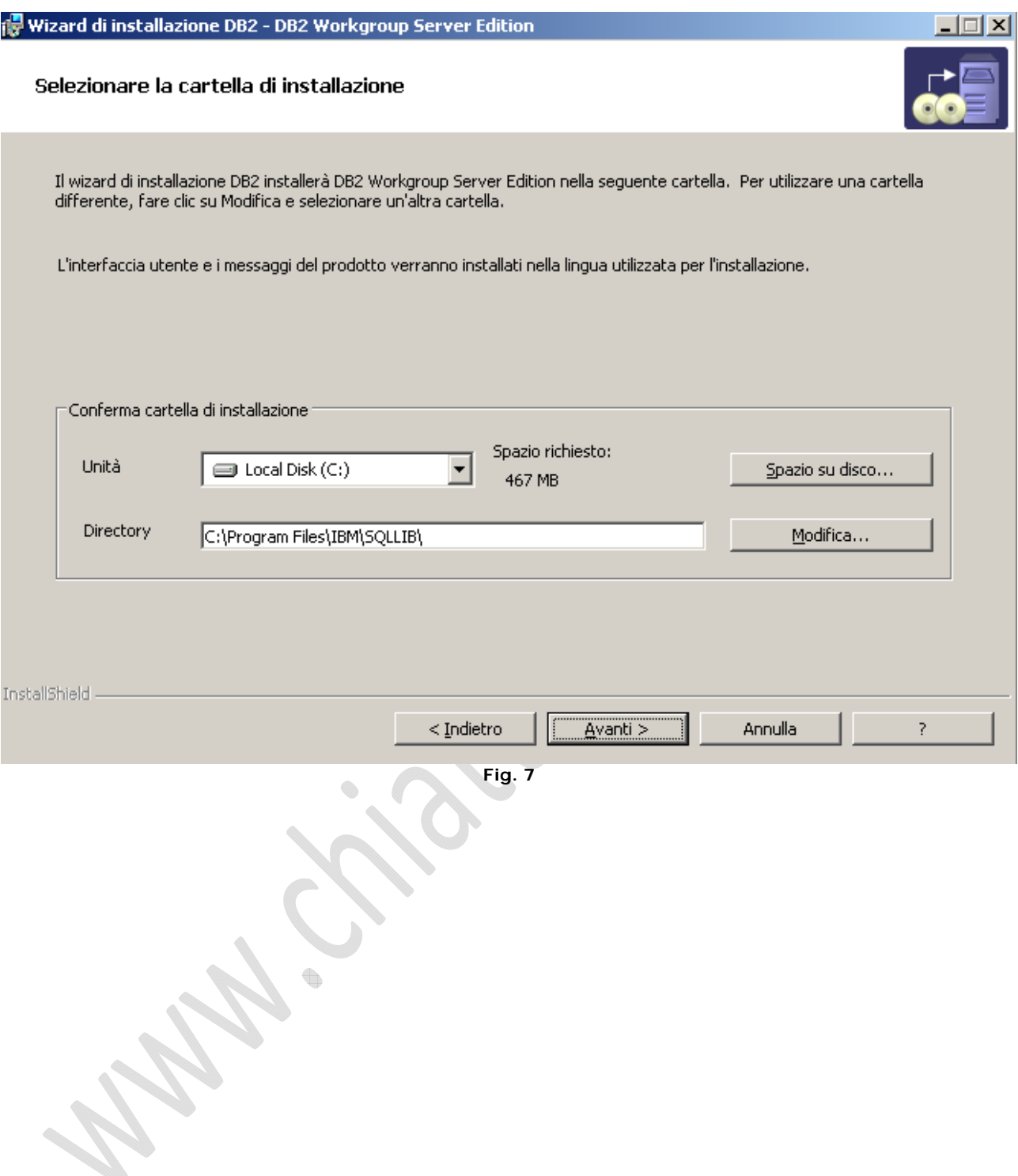

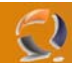

Immettiamo l'utente e la password (DB2Admin, creato i precedenza) per l'amministratore del DB2 come da figura:

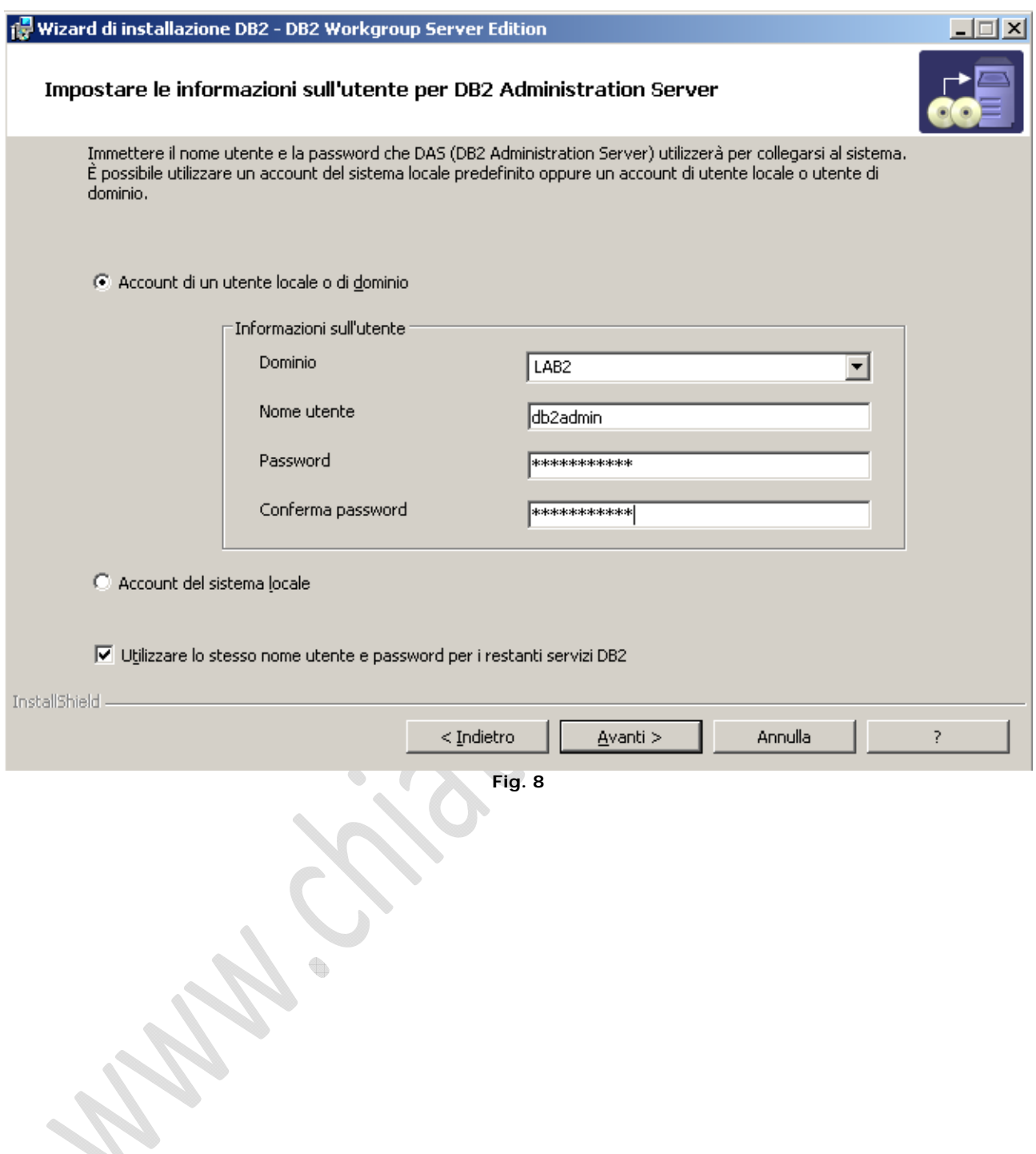

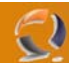

Lasciamo tutto su default e click su **Avanti**:

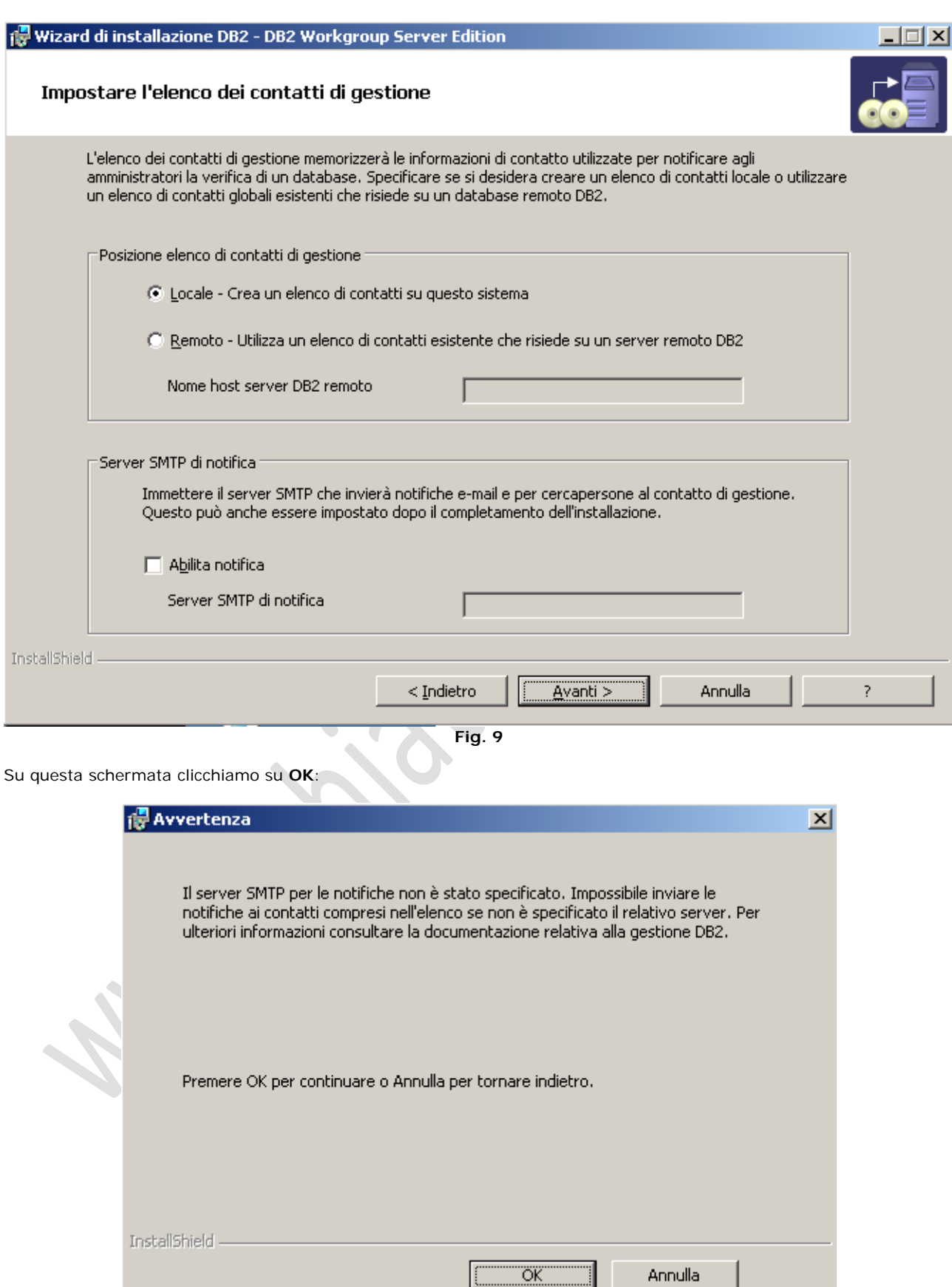

**Fig. 10** 

ı

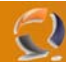

Sulla schermata seguente cliccare su **AVVIO**:

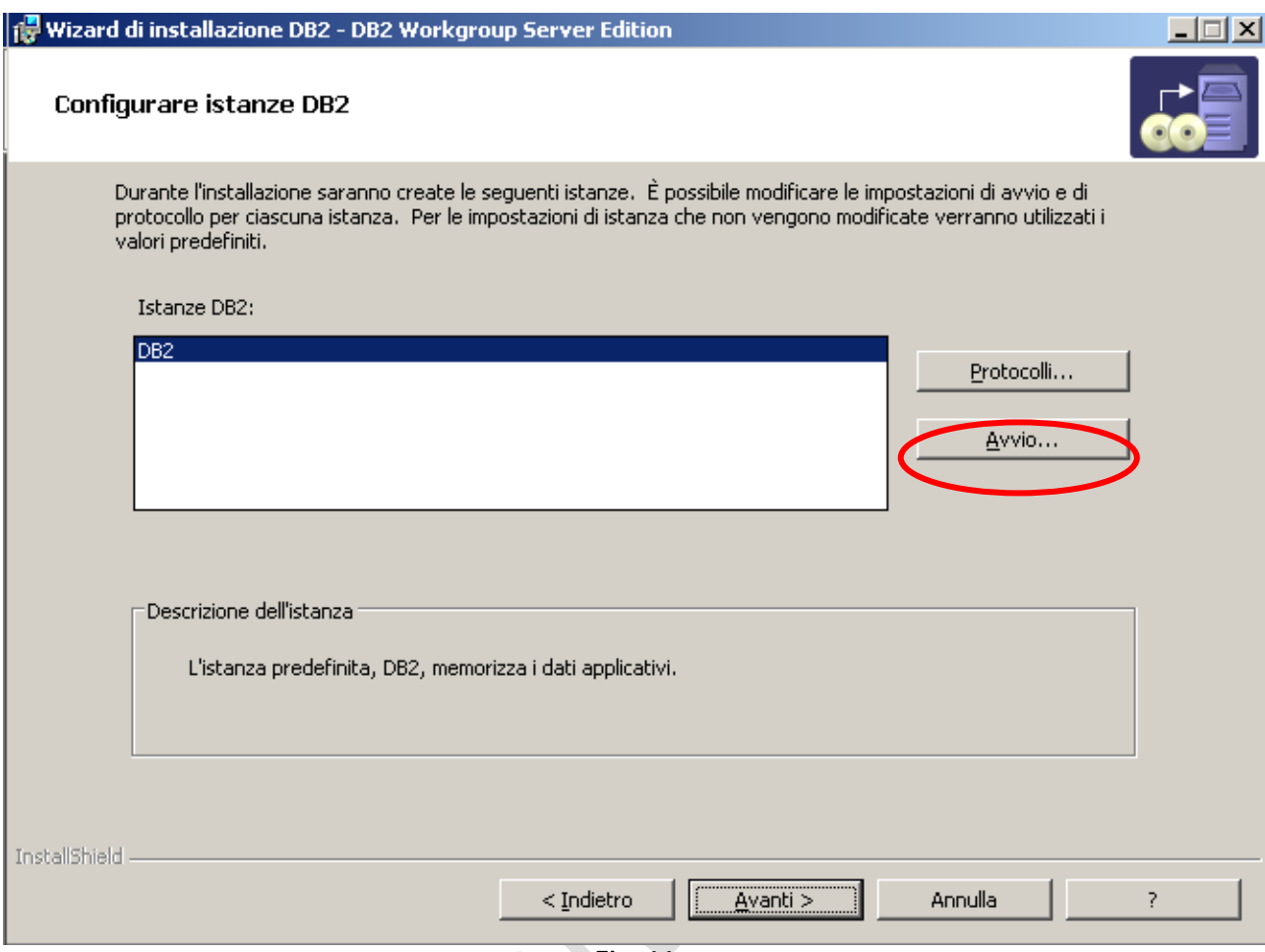

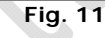

 $\textcolor{red}{\bullet}$ Modificare l'opzione predefinita e mettere su NON avviare l'istanza automaticamente.

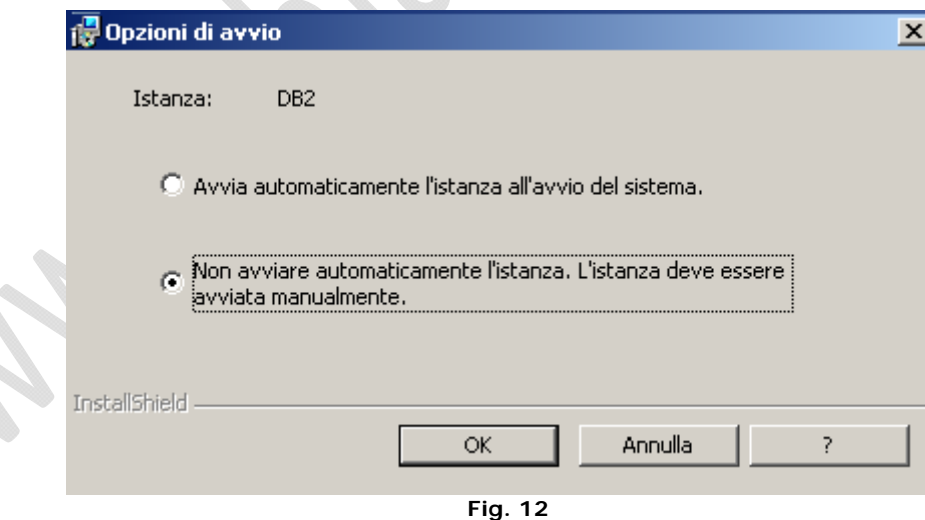

Fare click su **OK** e poi su **AVANTI**:

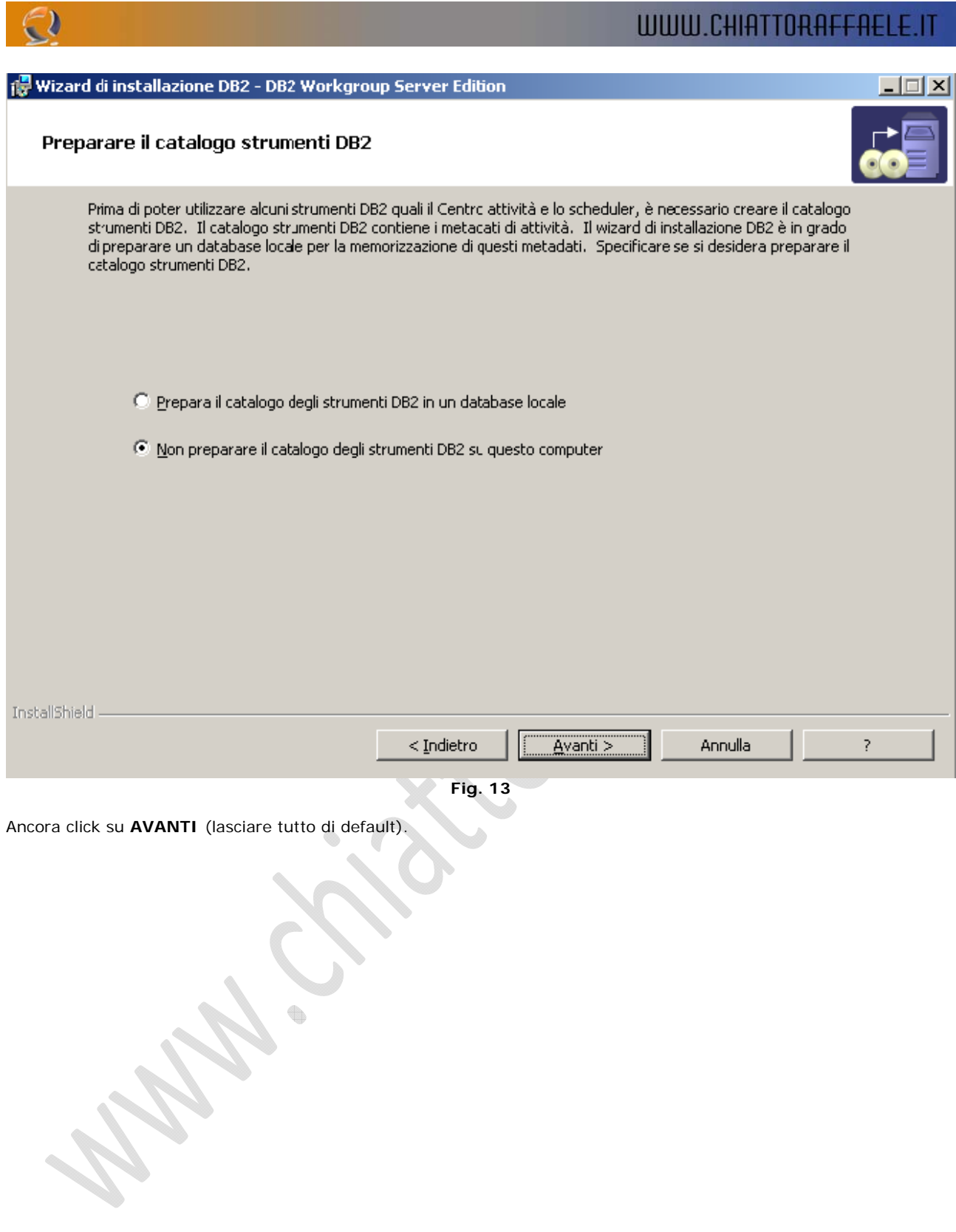

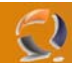

Al posto della opzione di default modificare come indicato:

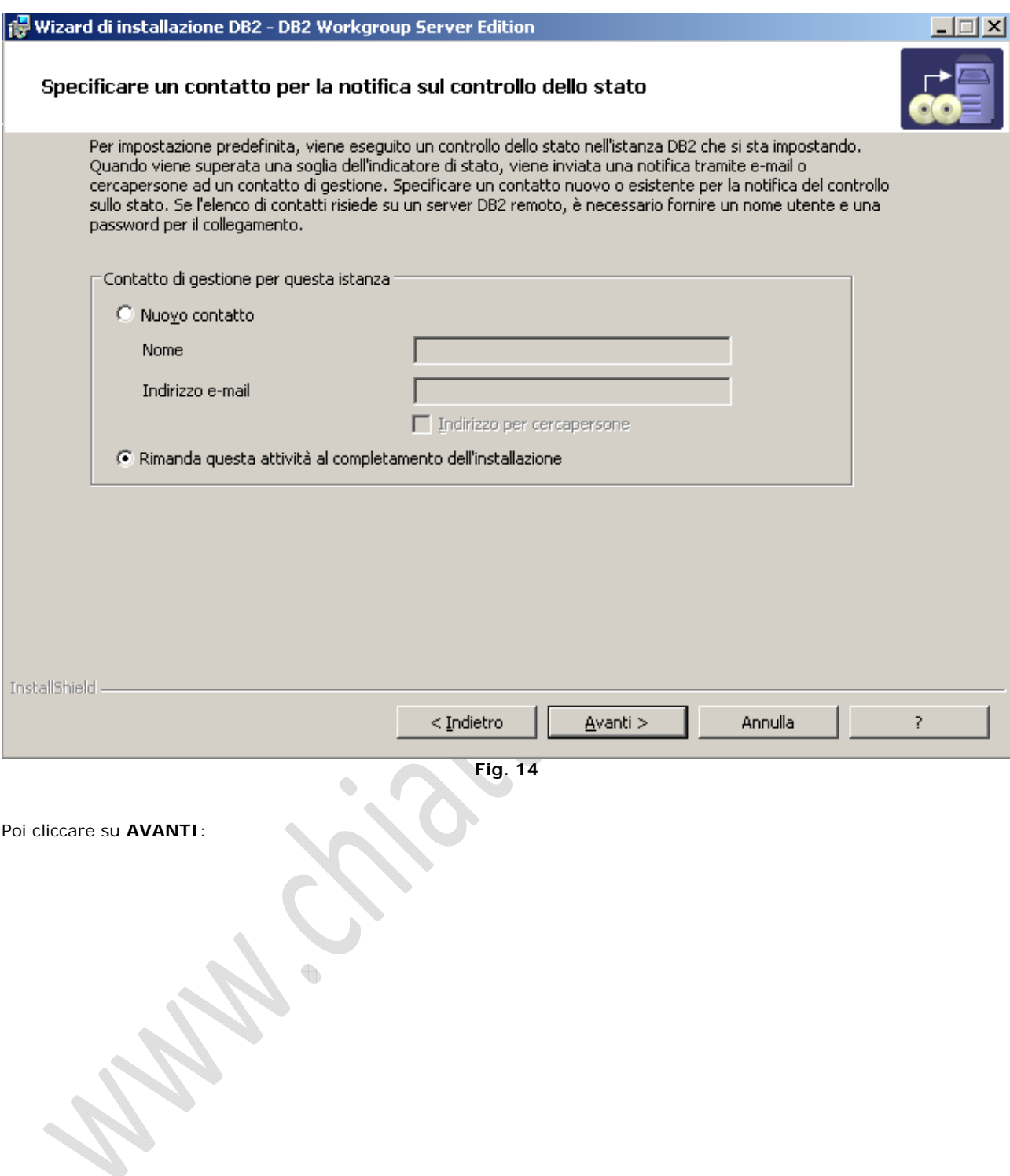

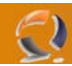

 $\vert x \vert$ 

Sulla seguente schermata lasciare tutto di default e cliccare su **AVANTI**:

## 得 Wizard di installazione DB2 - DB2 Workgroup Server Edition

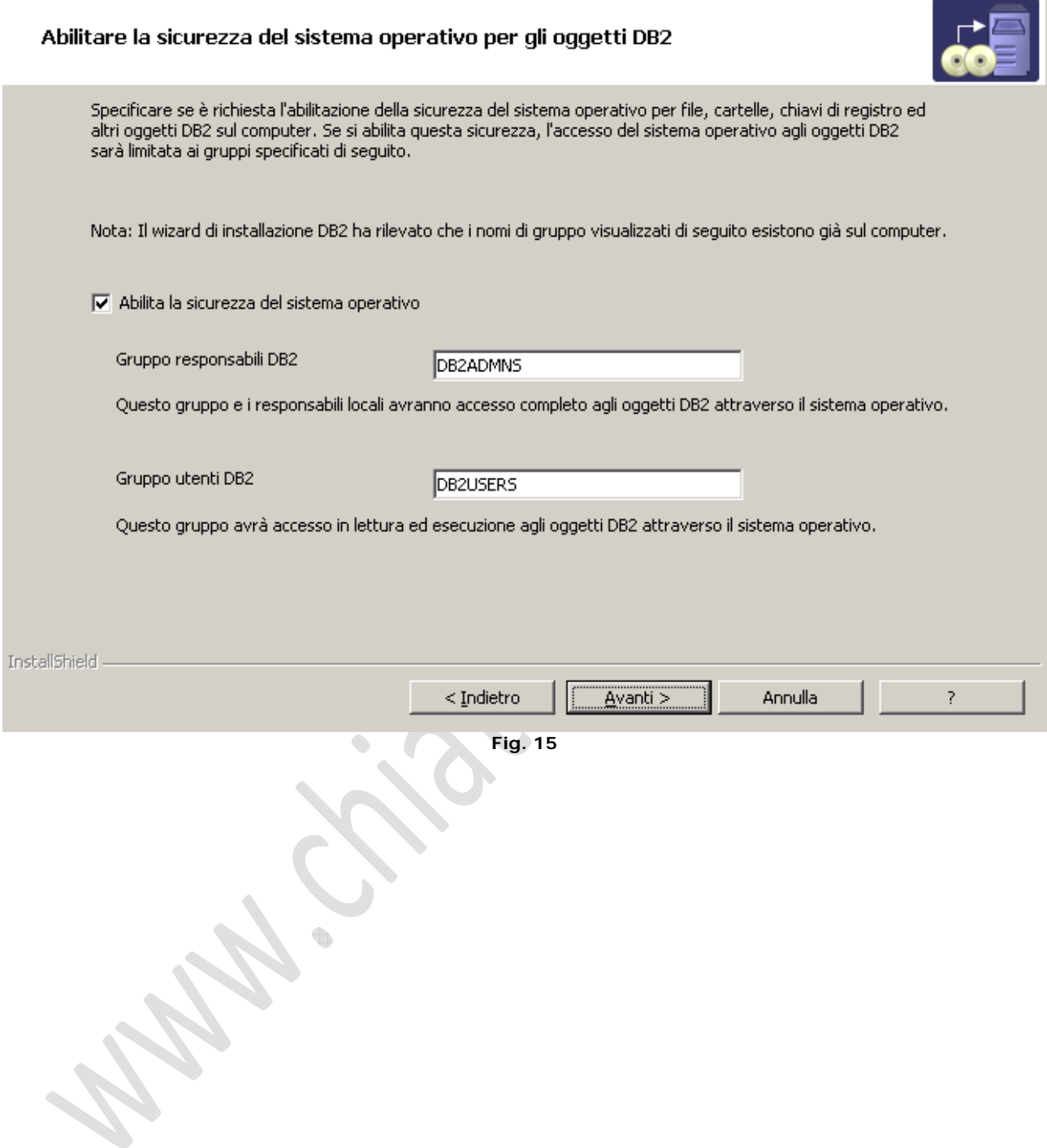

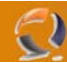

Fare click su OK sul pop-up che apparirà e poi installa sull'ultima schermata come da figura:

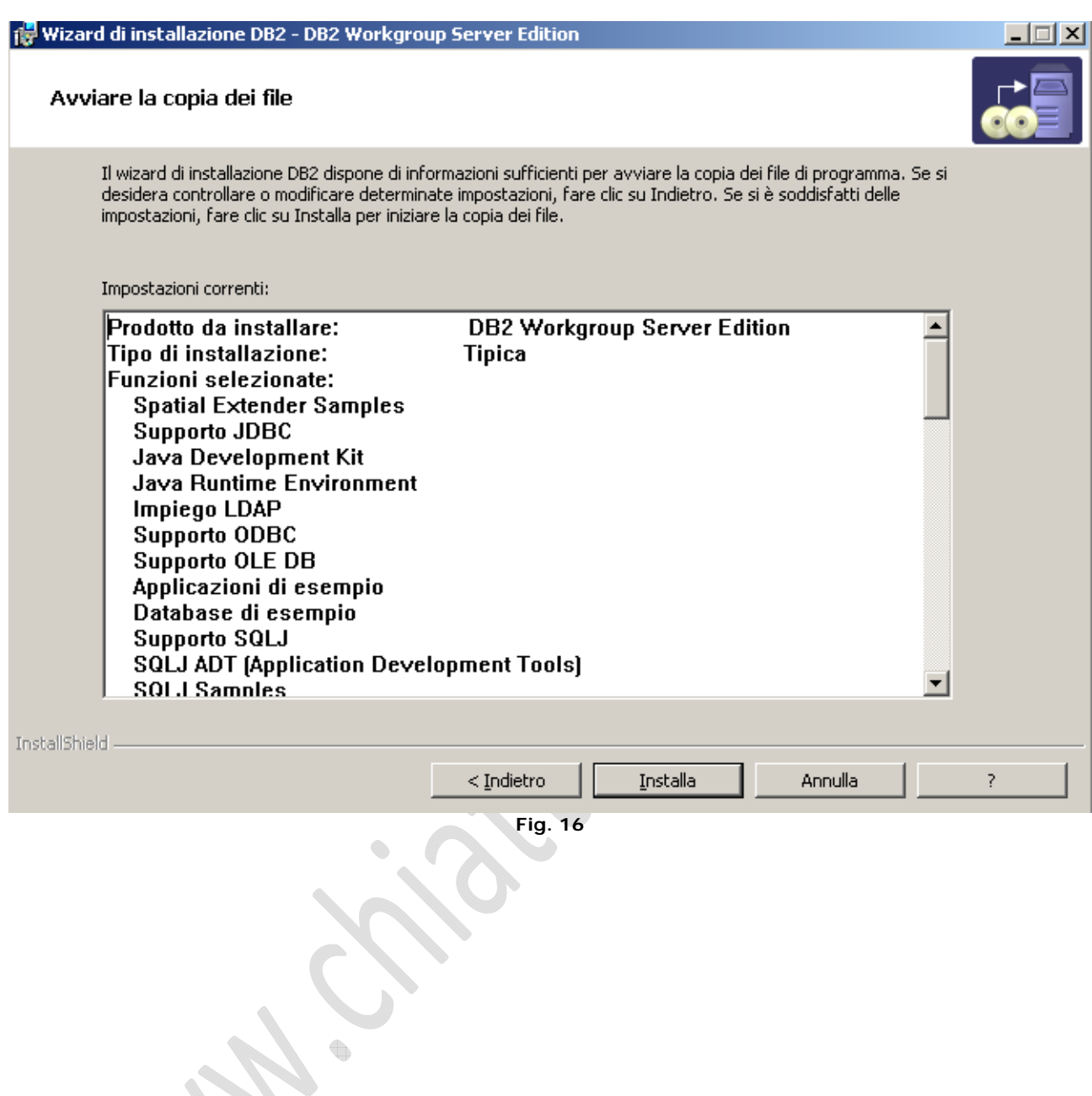

#### Fare click su **FINE**:

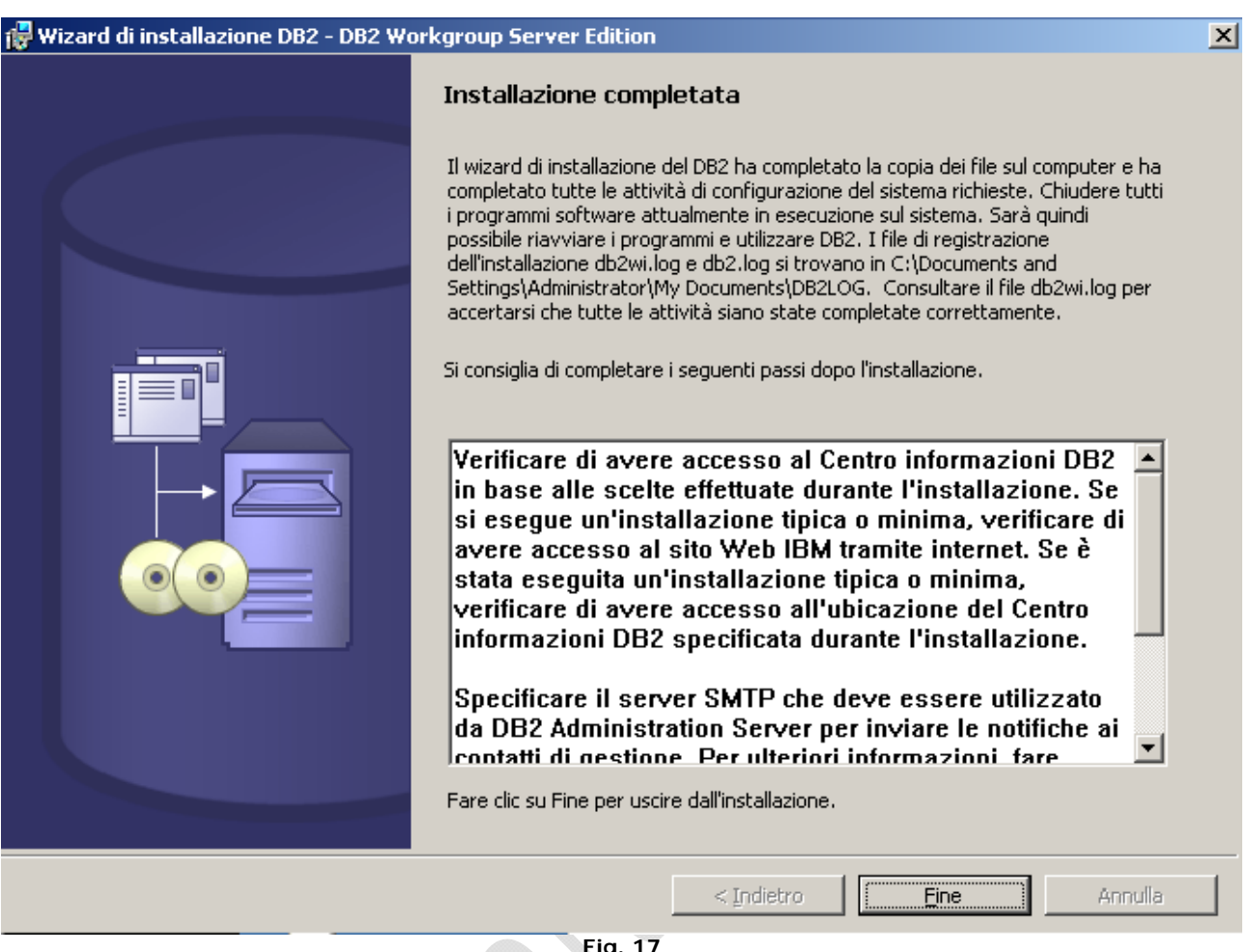

**Fig. 17** 

Cliccare su "Esci da primi passi" quando si torna sulla schermata inizale: A questo punto passare al cd "DB2 Connect Enterprise Edition" (l'installazione è simile al CD1 con qualche schermata in meno, l'installazione è da fare come le schermate sopra).

Adesso installare i fixpack 12 sia del Workgroup Database che del CONNECT Enterprise Infine fare un bel RESTART del nodo1.

O.

A questo punto andare sul nodo 2 e ripetere tutta la sequenza di installazione (assicurarsi che tutte le risorse del cluster siano sul NODO1).

Fare anche qui un RESTART e tornare sul nodo1.

L'installazione ha creato una istanza di default chiamata "DB2" su tutti e due i nodi.

Su tutti e due in nodi digitare il seguente comando da DOS:

C:> db2idrop DB2

Con questo comando adesso creiamo la nuova istanza di produzione: C:> db2icrt DB2PRD

Adesso modifichiamo la variabile di ambiente sempre rimandendo sul nodo 1:

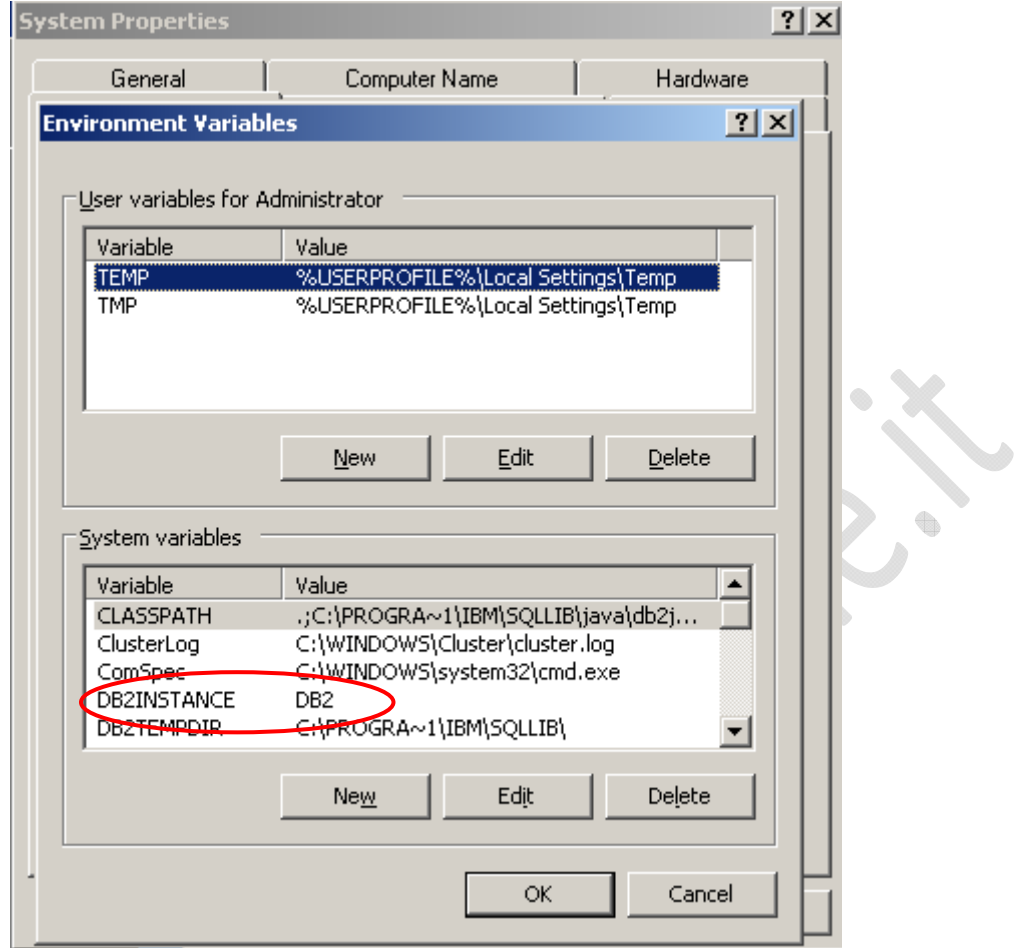

 $\Omega$ 

**Fig. 18** 

 $\begin{matrix} \end{matrix}$ 

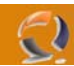

Deve diventare in questo modo sul nodo1:

t

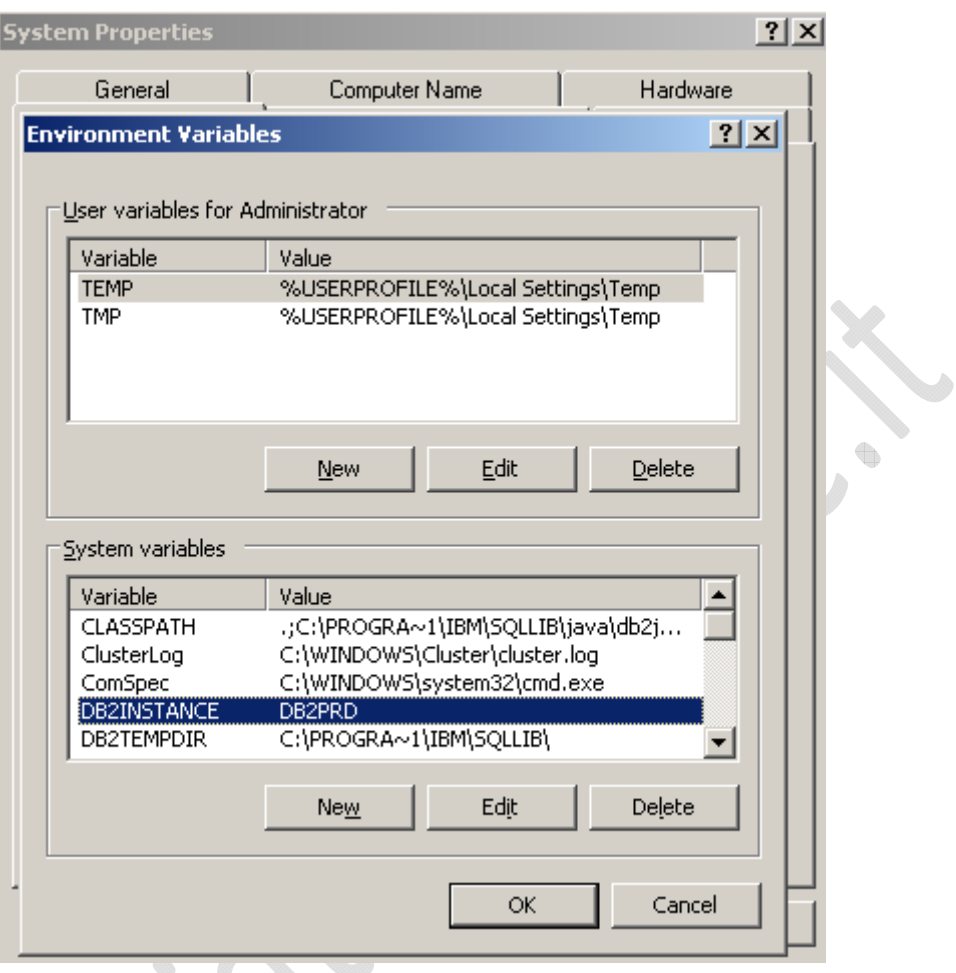

**Fig. 19** 

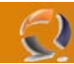

Dopo aver riavviato il nodo1 adesso dobbiamo prepare il file db2mscs.cfg per clusterizzare l'instanza AADB2PRD in questo modo:

DB2\_INSTANCE=AADB2PRD CLUSTER\_NAME=TO1CLTS008 GROUP\_NAME=Cluster Virtual Group 3 IP\_NAME=IP Address 2 IP\_ADDRESS=10.70.0.81 IP\_SUBNET=255.255.252.0 IP\_NETWORK=LAN Connection 1 DISK\_NAME=Virtual Disk 3 INSTPROF\_PATH=F:

Lo salviamo sempre come db2mscs.cfg e lo copiamo nella directory C:\Program Files\IBM\SQLLIB\cfg

Adesso da DOS digitiamo questo commando:

db2mscs –f:db2mscs.cfg e al termine appararà questa schermata:

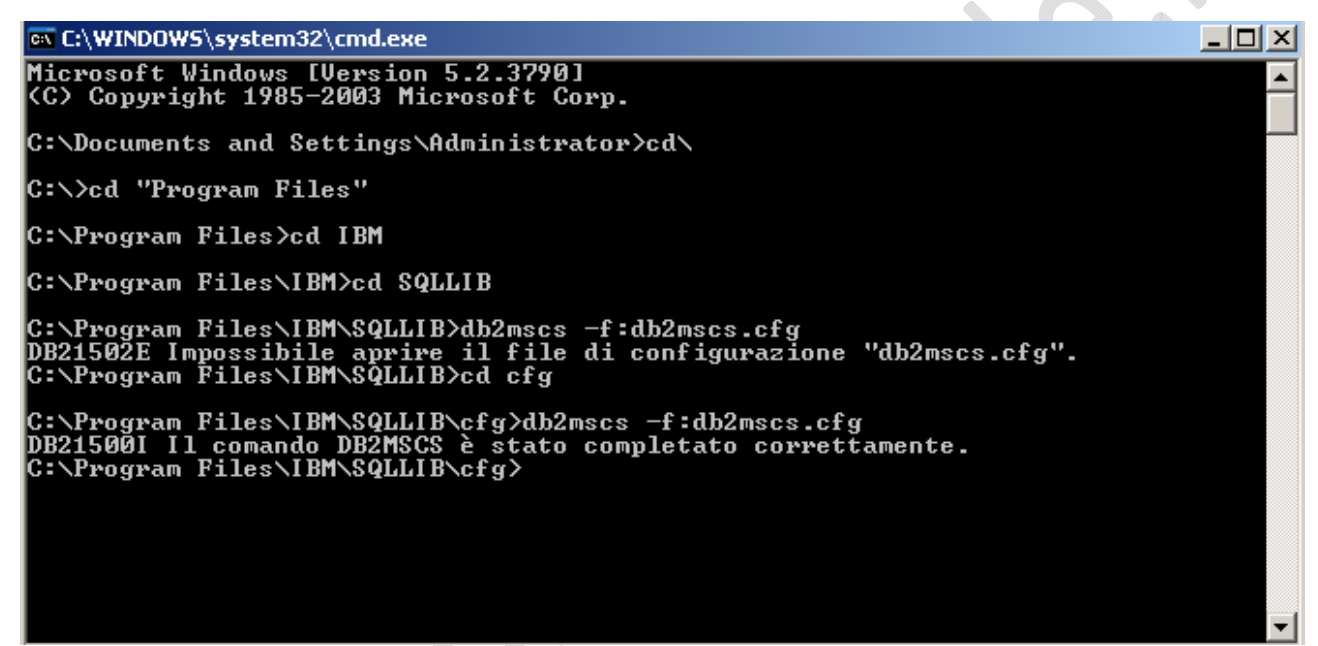

#### **Fig. 20**

A questo punto apriamo il Cluster Administrator e vedremo una situazione con in figura:

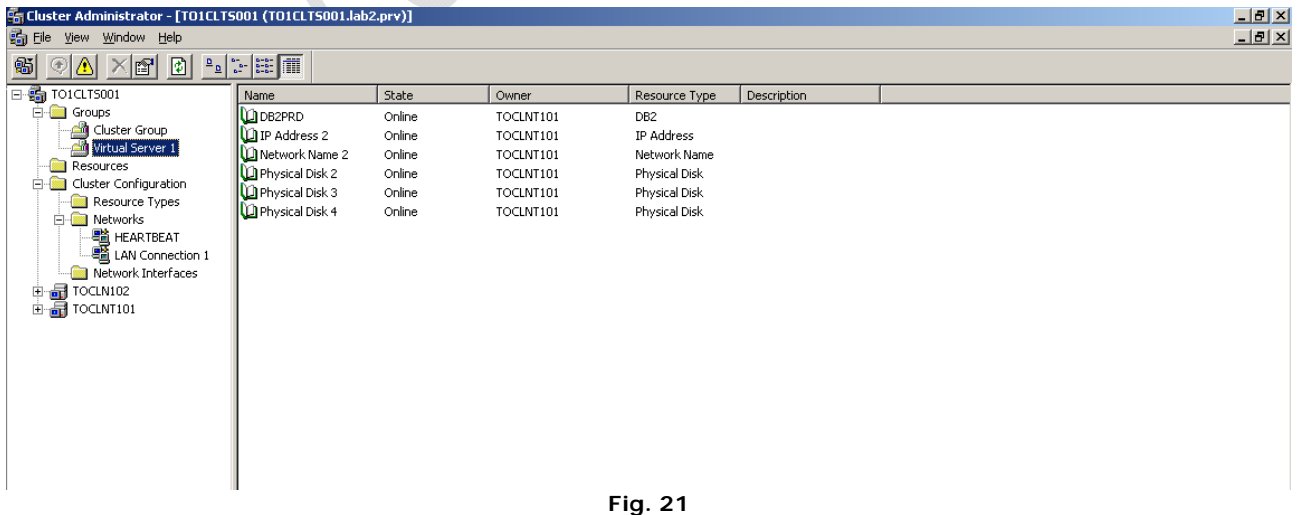

Settiamo adesso il proprietario predefinito di questa istanza DB2PROD clusterizzata come in figura:

Tasto destro -> Properties su Virtual Server 1 e poi cliccare su Modify:

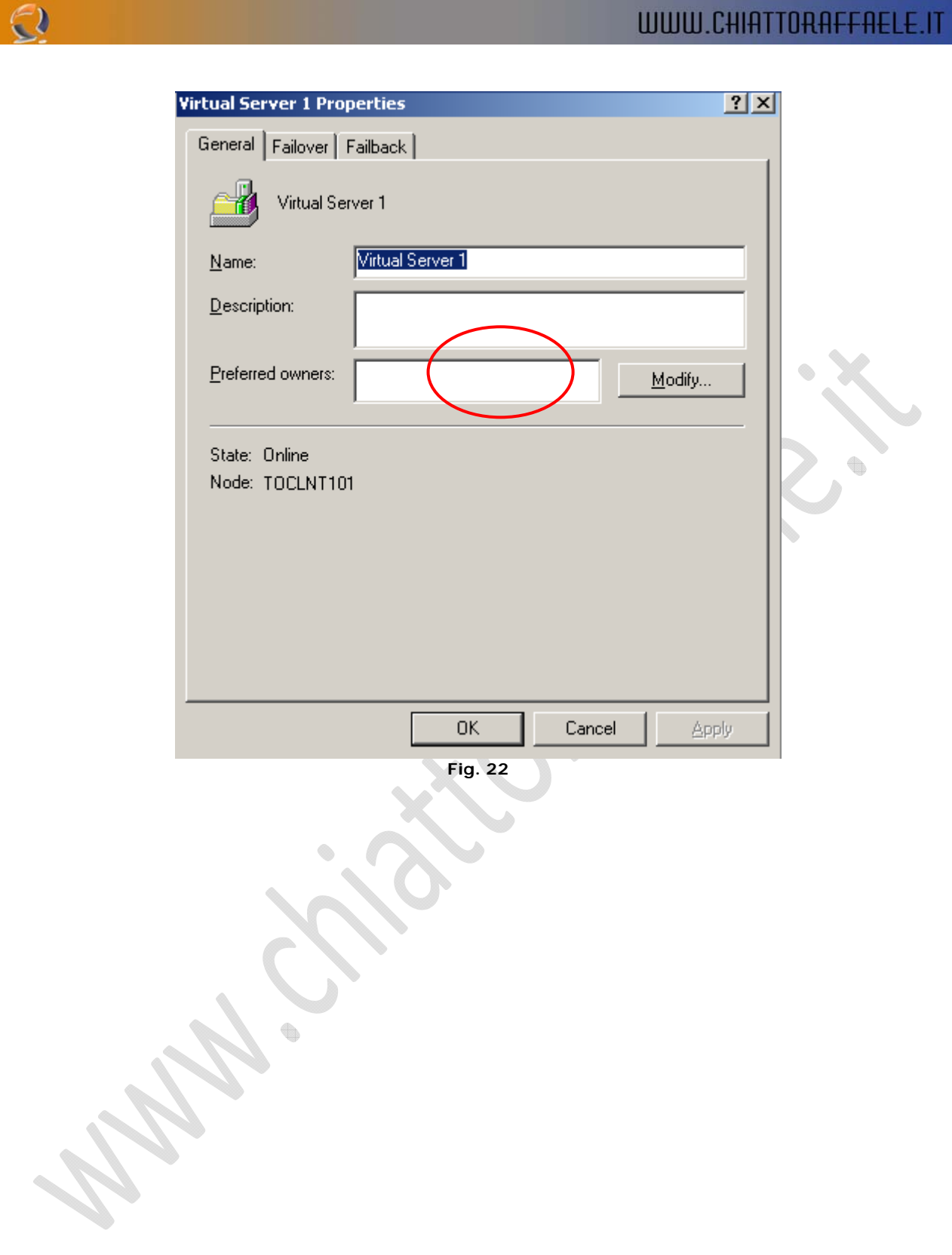

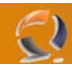

Prendiamo i due nodi, li spostiamo sulla destra con la corretta priorità come in figura:

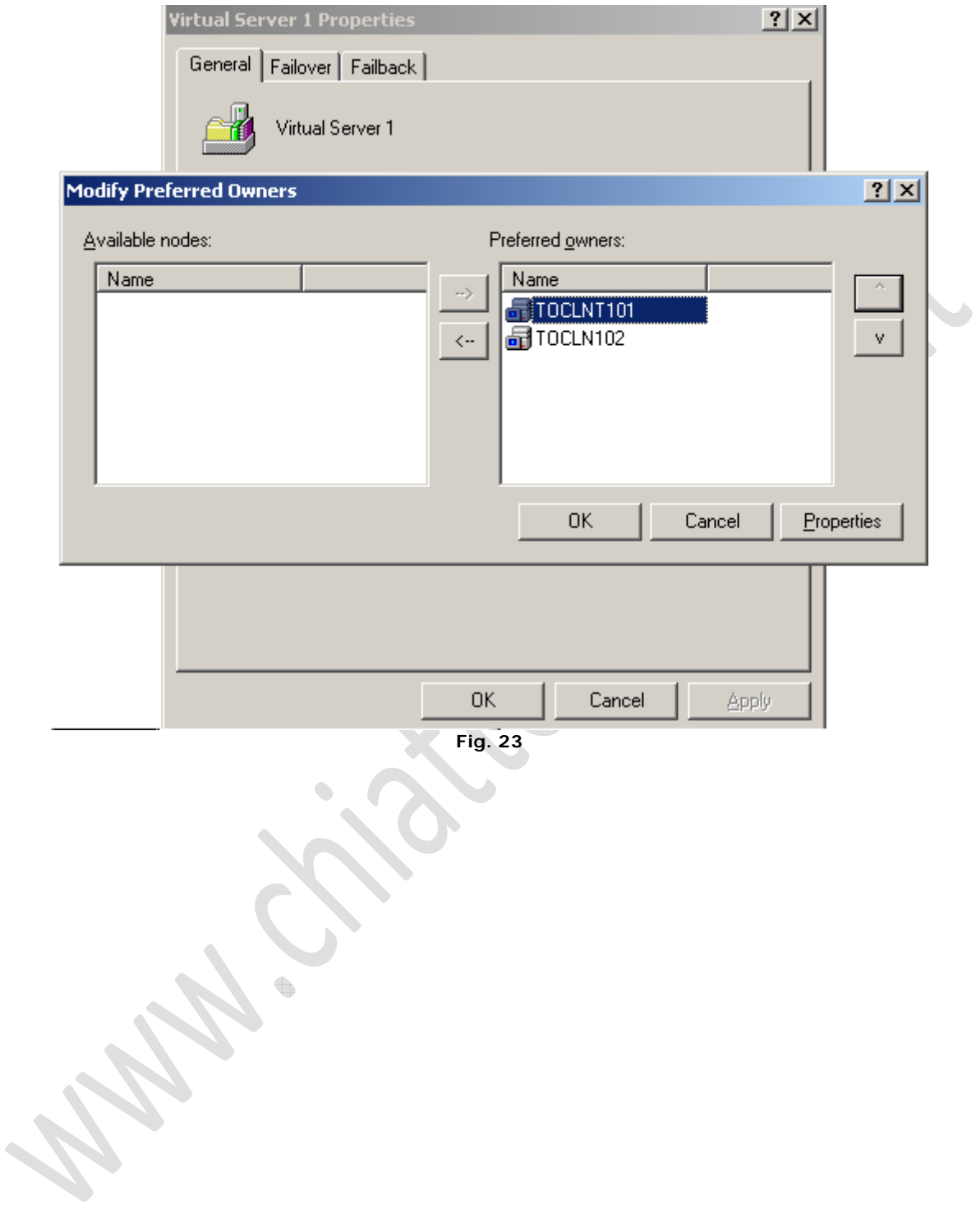

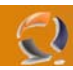

Adesso settiamo il FAILBACK in modo che avvenga immediatamente cliccando sul tag "Failback" e impostaiamolo su "Allow failback – immediately" come in figura sopra e ci apparira questa finestra:

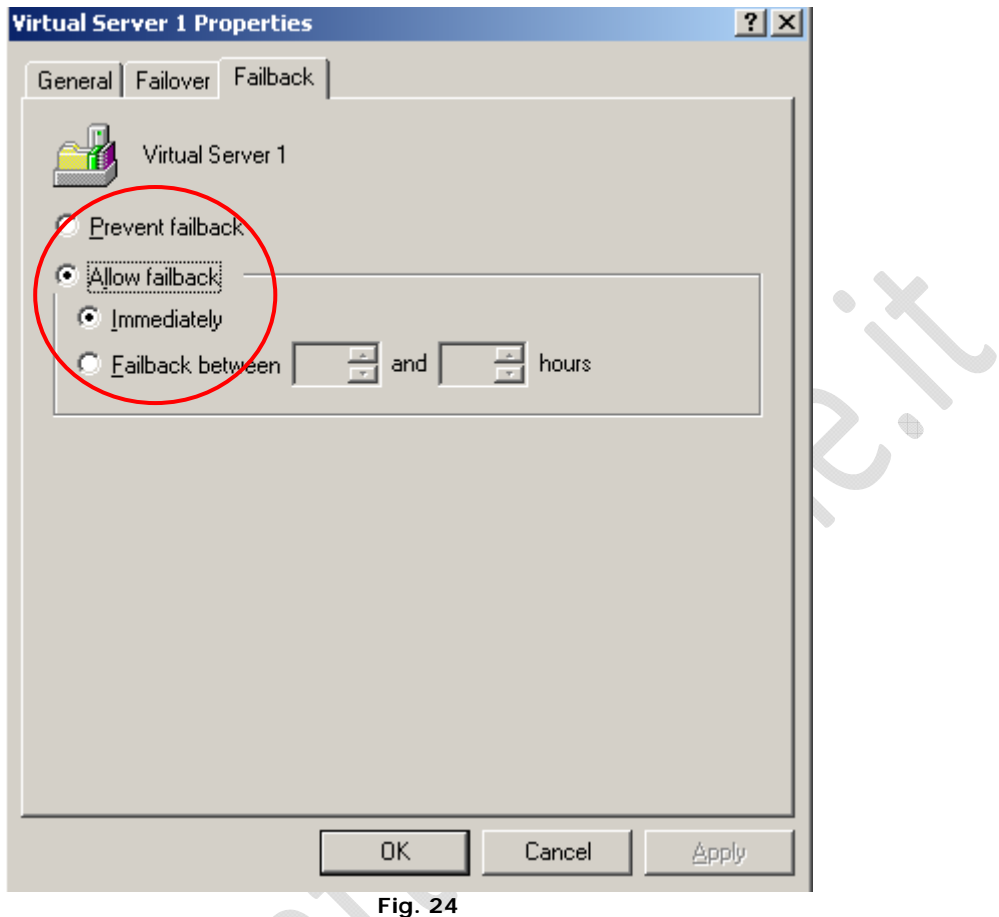

Chiudiamo il cluster e adesso ci spostiamo sul nodo 2 per clusterizzare l'istanza DB2SVI.

Per prima cosa spostiamo il Cluster Group di default sul nodo2, poi da dos digitiamo questo comando per creare la seconda istanza:

C: > db2icrt DB2SVI

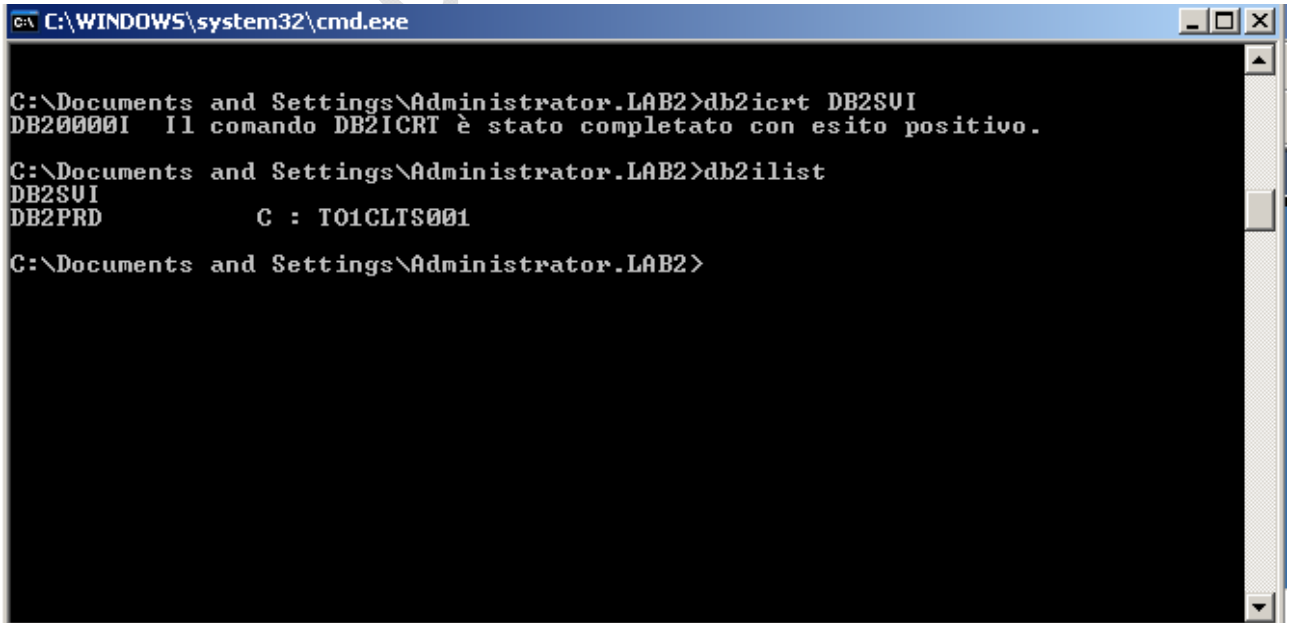

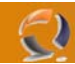

nodo2.

Vediamo quindi con il comando db2ilist che ci sono 2 istanze adesso: la prima DB2SVI non è clusterizzata mentre la seconda DB2PRD sì. Modifichiamo la variabile d'ambiente con DB2INSTANCE=DB2SVI come abbiamo fatto prima e facciamo un restart del

A questo punto clusterizziamo l'istanza:

Modifichiamo ad hoc il file db2mscs.cfg per il nodo2 in questo modo:

DB2\_INSTANCE=AADB2SVI CLUSTER\_NAME=TO1CLTS008 GROUP\_NAME=Cluster Virtual Group 3 IP\_NAME=IP Address 2 IP\_ADDRESS=10.70.0.93 IP\_SUBNET=255.255.252.0 IP\_NETWORK=LAN Connection 1 DISK\_NAME=Virtual Disk 3 INSTPROF\_PATH=G:

E poi digitiamo il commando che ormai conosciamo da DOS:

db2mscs –f:db2mscs.cfg

come in figura:

ex C:\WINDOWS\system32\cmd.exe

 $\Box$ o $\Box$ C:\Program Files\IBM\SQLLIB\cfg>db2mscs -f:db2mscs.cfg<br>DB21500I Il comando DB2MSCS è stato completato correttamente.<br>C:\Program Files\IBM\SQLLIB\cfg>

**Fig, 26** 

Adesso sul Virtual Server 2 come abbiamo fatto prima settiamo il nodo preferito per l'instanza DB2SVI che sarà l'il nodo2 e attiviamo il failback immediately, esattamente come prima.

Adesso se lanciamo di nuovo il comando db2ilist vedremo che le due istanze sono tutte e due clusterizzate.

In ultimo dobbiamo settare le porte TCP in modo che i client remoti riescano a contattare tutte e due le istanze. Dobbiamo aprire su tutte e due le macchine il file services nel percorso c:\windows\system32\etc ed aggiungere al fondo queste righe:

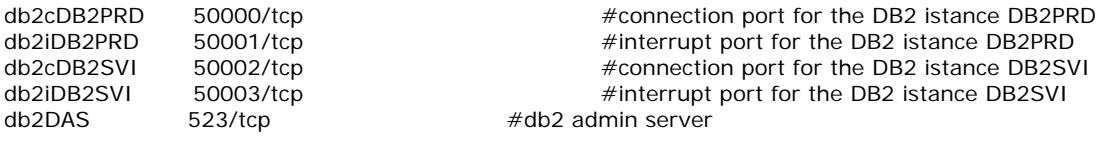

Adesso da DOS sul secondo nodo digitiamo questi comando: C:\>set DB2INSTANCE=AADB2PRD C:\> db2set DB2COMM=TCPIP

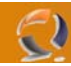

 $\color{red} \bullet$ 

ħ

Entriamo nella riga di commando db2, da DOS scriviamo db2cmd si aprirà un'altra finestra DOS dove scriveremo:

C:\>db2 update dbm cfg using svcename DB2CPRD

Sempre da DOS scriviamo:

C:\>set DB2INSTANCE=AADB2SVI C:\> db2set DB2COMM=TCPIP

Entriamo nella riga di commando db2, da DOS scriviamo db2cmd si aprirà un'altra finestra DOS dove scriveremo:

C:\>db2 update dbm cfg using svcename DB2CSVI

A questo punto portiamo OFFLINE e poi ONLINE il Virtual Group Server 3

Adesso dovremmo vedere con il comando da DOS netstat –an che ci siano in ascolto le due porte TCP:

50000 50002

Dobbiamo ancora clusterizzare l'istanza di amministrazione DB2DAS00:

da dos sul primo nodo:

C:\>db2admin stop

Poi sempre sul primo nodo:

C:\>db2admin dropq

Adesso sul secondo nodo editiamo il file db2mscs.cfg in questo modo:

DAS\_INSTANCE=DB2DAS00 CLUSTER\_NAME=TO1CLTS008 GROUP\_NAME=Cluster Virtual Group 3 DISK\_NAME=Virtual Disk 4 INSTPROF\_PATH=G:

Ultimo step: riavvio dei 2 nodi